# **Buy Now, Pay Later - Zip**

# **Overview**

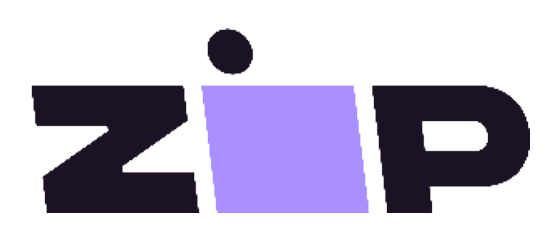

Zip is a popular Buy Now, Pay Later option that Commerce Vision supports for BPD sites. Your customers can get their goods now, and pay for them over time in manageable instalments. Zip's latest API (the V2 version in the CMS) removes the need to choose between Zip Money and Zip Pay wording and branding assets on your site. Instead, the latest is just 'Zip' with its logo and messaging.

#### **Prerequisite alert!**

Before you begin, make sure:

- your Commerce Vision website is version 4.23+,
- you have a merchant account with Zip credentials (Zip Public Key, Zip API Key) and  $\bullet$ URLs,
- you have coordinated with Zip to add their landing page code and menu links on your website where required.

For further information about the Zip product, visit [Zip](https://zip.co/).

## <span id="page-0-0"></span>Step-by-step guide

Provided your Zip merchant account has been set up, the latest Zip version (V2) can be configured easily and quickly in the CMS.

#### <span id="page-0-1"></span>**1. Configure Zip settings**

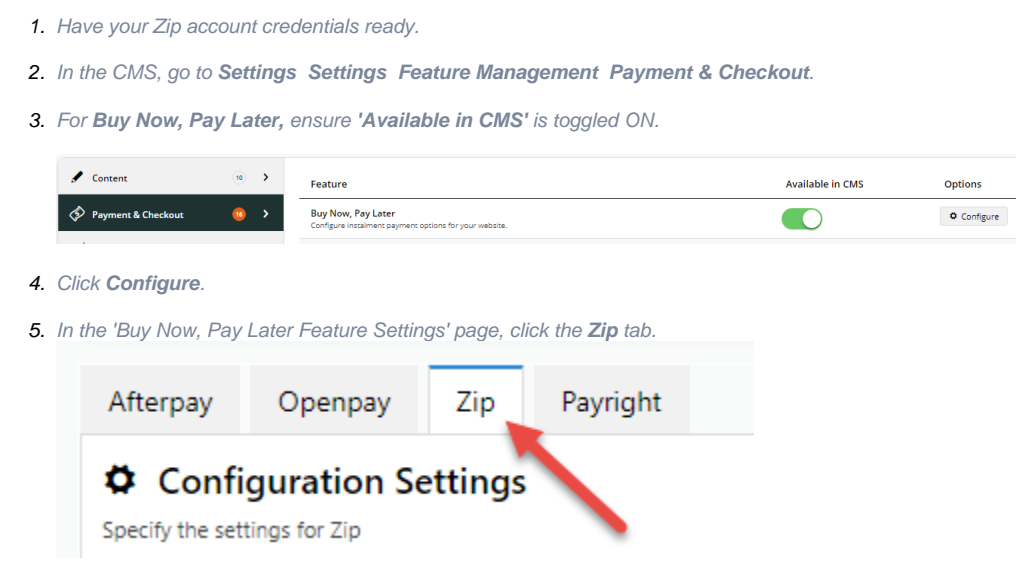

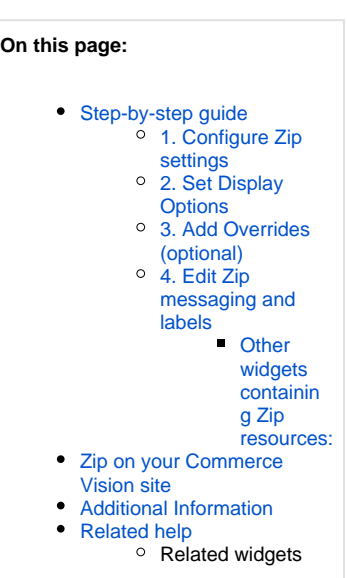

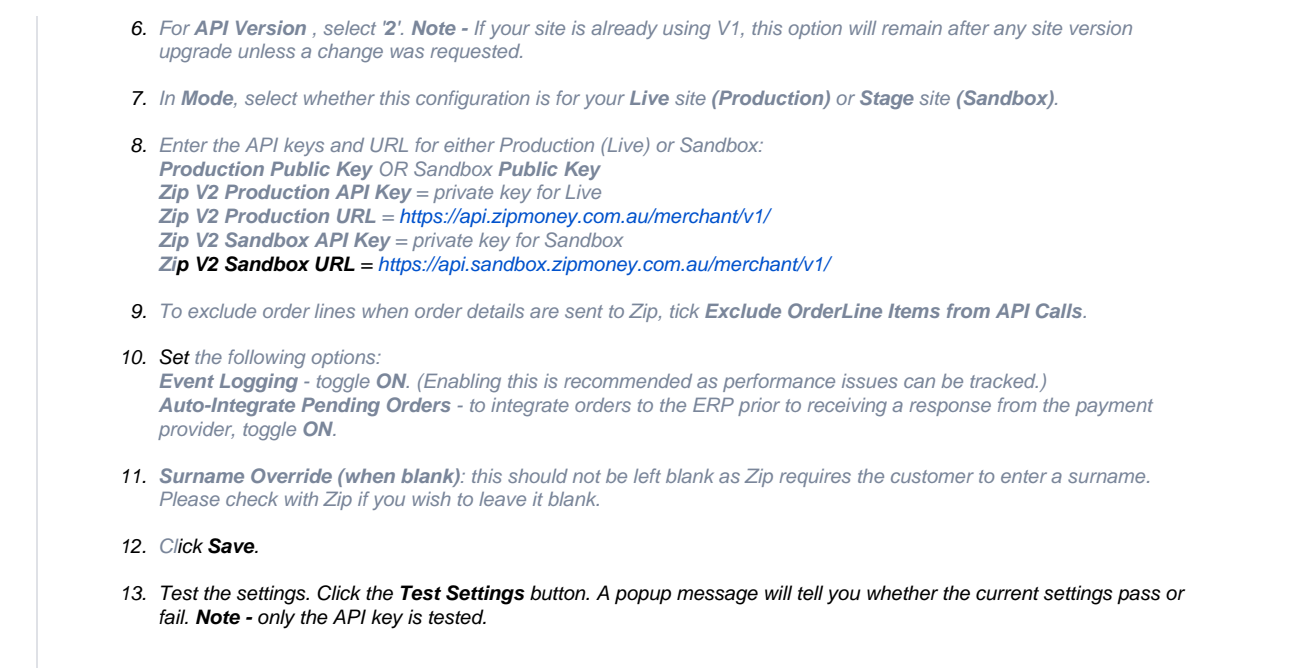

#### <span id="page-1-0"></span>**2. Set Display Options**

Display Options control where and how Zip messaging appears on your site.

1. Set the Display Options:

**Display Content in Product Detail** - toggle ON to show the Zip logo, messaging and link to more info in the Product Detail page.

# **2-Burner Propane Stove**

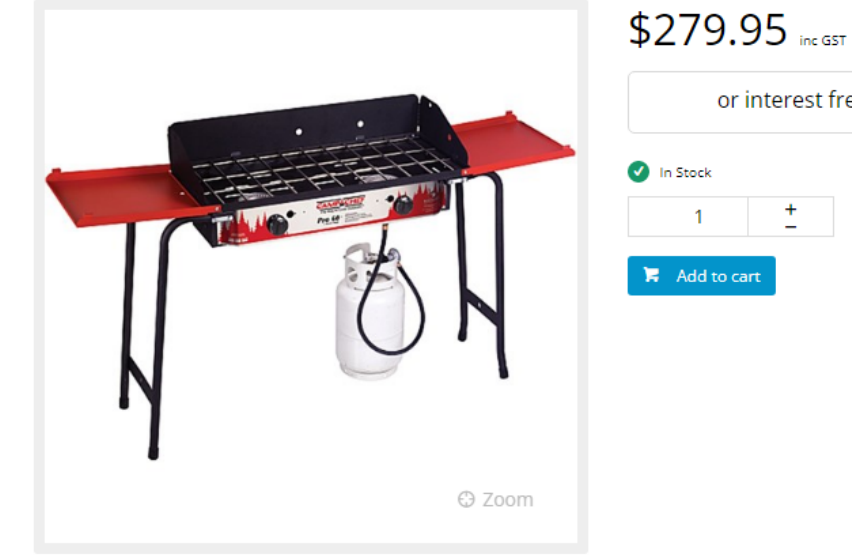

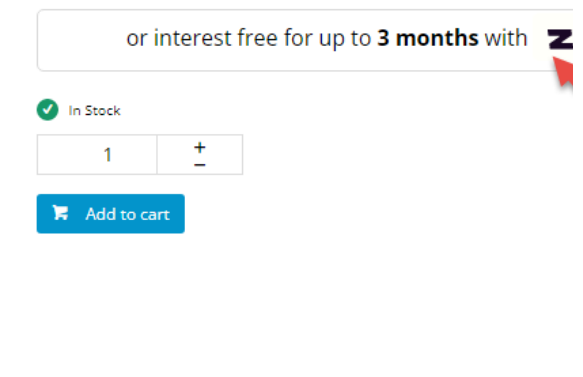

**Disable Further Checkout Attempts with Provider for an Order if Declined** - if Zip declines payment for an order and the customer re-attempts to pay, to hide Zip as a payment option, toggle ON. Default: OFF

**Min Price of Products to Show Content** - the minimum value a product must be before Zip messaging states Zip can be used for payment.

If a product's price is under the minimum value, the message that Zip is only available for orders between the min-

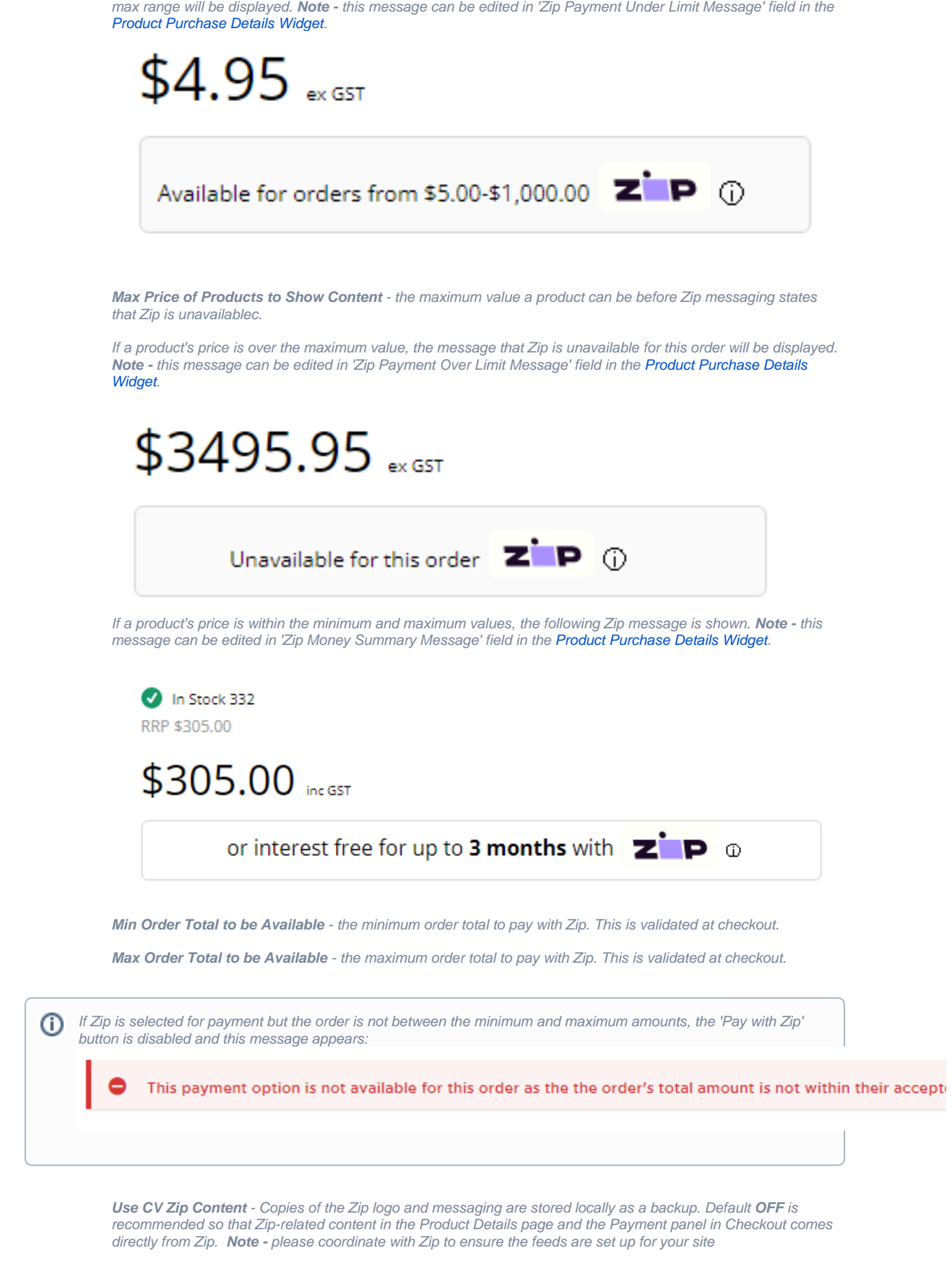

<span id="page-2-0"></span>**3. Add Overrides (optional)**

You can override any of the display feature settings based on the user's Role.

For example, you may wish to display the Zip info box on the Product Detail page for only B2C users. In this case, you could set this as an override.

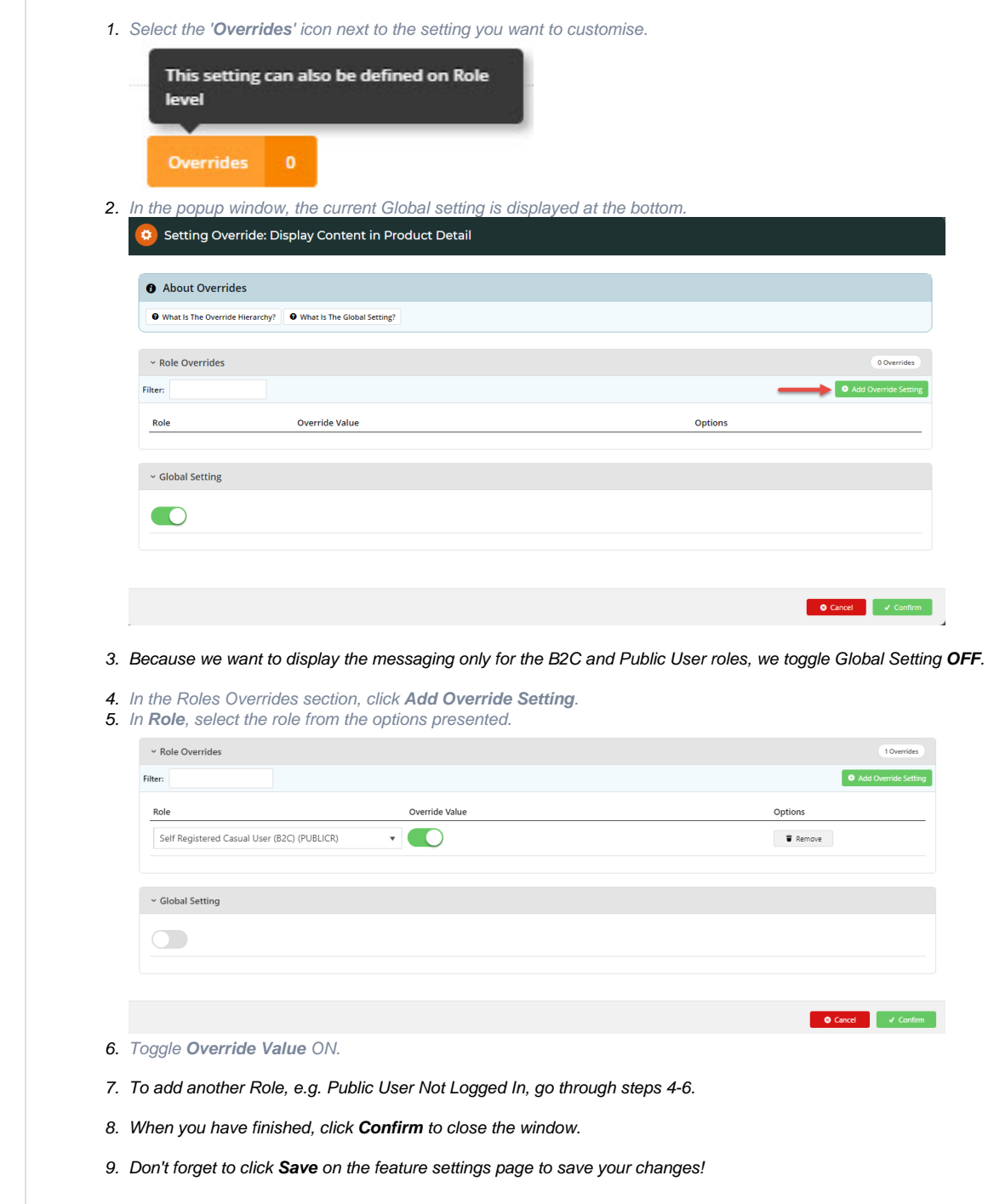

#### <span id="page-3-0"></span>**4. Edit Zip messaging and labels**

Zip messaging and labels can be customised. **NOTE -** in general for V2, the Zip brand should be 'Zip' wherever Zip payment options are displayed.

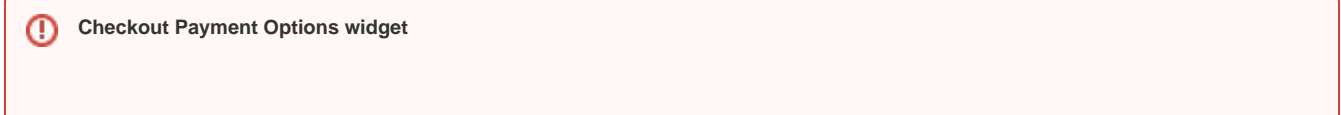

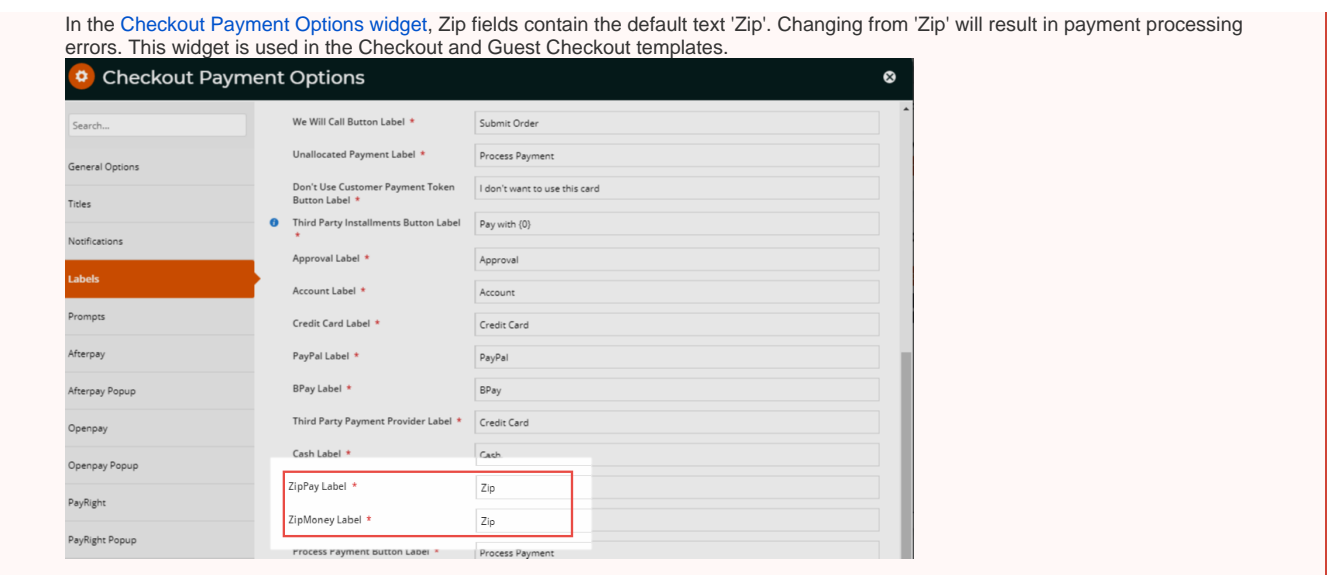

#### <span id="page-4-0"></span>**Other widgets containing Zip resources:**

- [Cart Order Summary Totals widget](https://cvconnect.commercevision.com.au/display/KB/Cart+Order+Summary+Totals+Widget) (in Cart template) include/exclude Zip payment details when displaying a summary of charges and discounts for an order. Messaging can be edited.
- [Product Purchase Details widget](https://cvconnect.commercevision.com.au/display/KB/Product+Purchase+Details+Widget) (in Product detail template) edit the text that appears when Zip branding is included in the Product Detail page.
- [Payment Cancelled widget](https://cvconnect.commercevision.com.au/display/KB/Payment+Cancelled+Widget) (in Payment Cancelled Page template) edit the text that appears when a Zip payment is unsuccessful.

# <span id="page-4-1"></span>Zip on your Commerce Vision site

1. In the Checkout page, the customer selects Zip tab for payment.

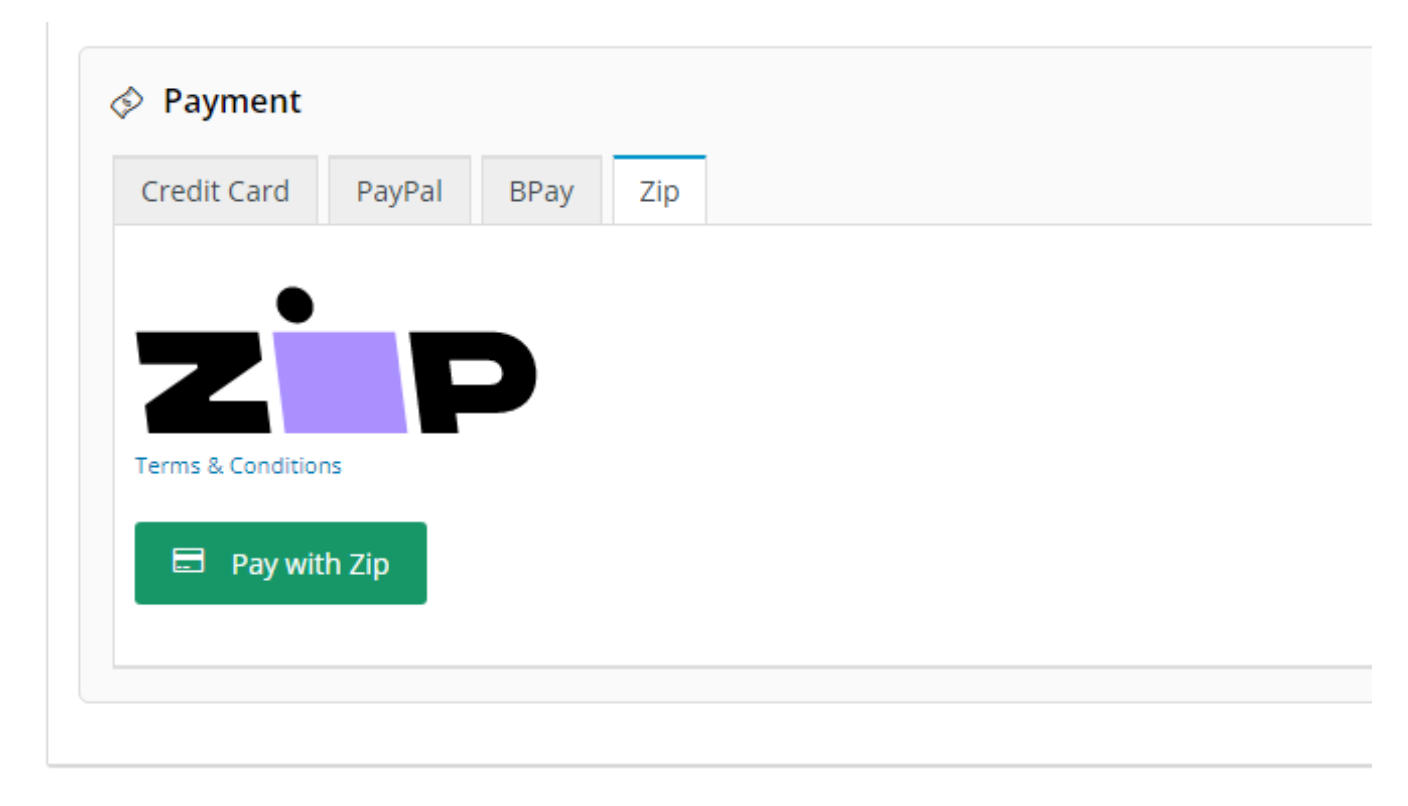

2. When the customer clicks the 'Pay with Zip' button, the Zip popup window displays. They log into their Zip account.

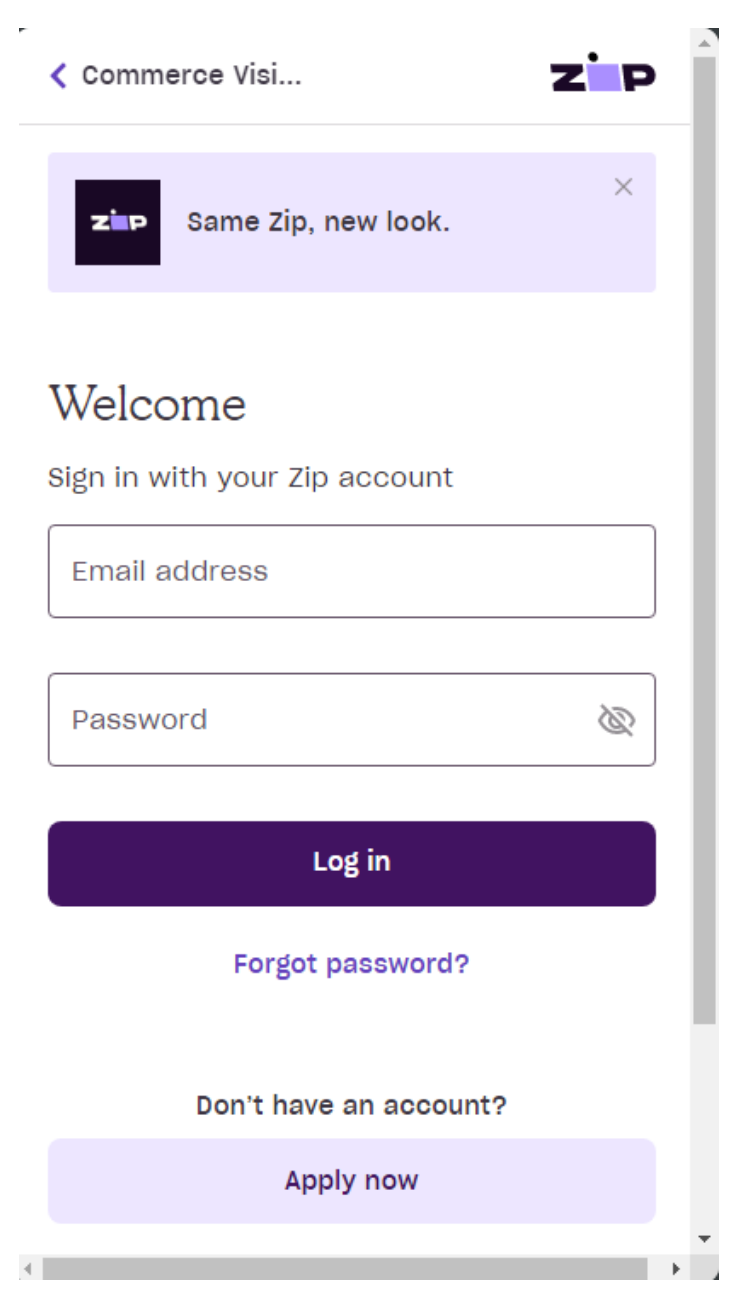

3. They go through Zip's internal payment proccess.

4. After completion, they are returned to your website. For successful payments, they are taken to the Order Confirmation page. They will also receive an email from Zip confirming payment success.

 $\uparrow \rightarrow$  Orders  $\rightarrow$ 

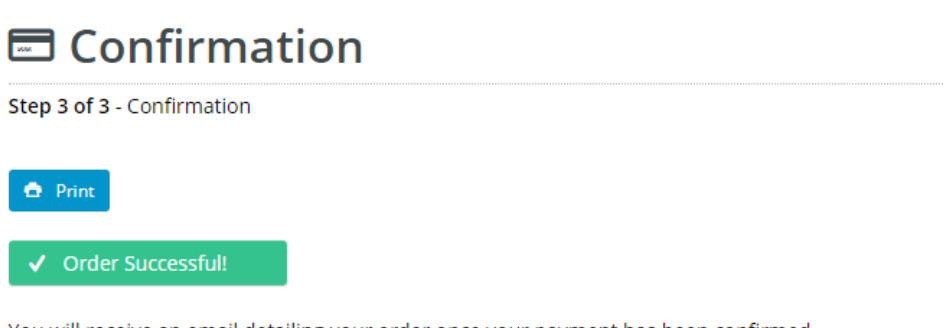

You will receive an email detailing your order once your payment has been confirmed.

The details of your order are displayed below.

**Note -** If a payment requires referral (this happens when the user signs up to Zip when during the payment process but their credit check comes back with 'pending'), the user will also land on the 'Confirmation' page. However, the order status is 'Pending'. The user will receive an email from Zip once their credit has been approved or rejected. The email will have a link to return to your website where the user can decline or approve the order.

If payment is declined, the order is either cancelled and the cart emptied or the customer can return to it to select another method of payment.

 $\uparrow$  > Orders >

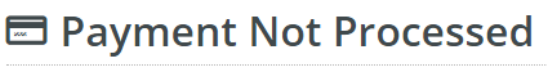

Your payment has not been processed

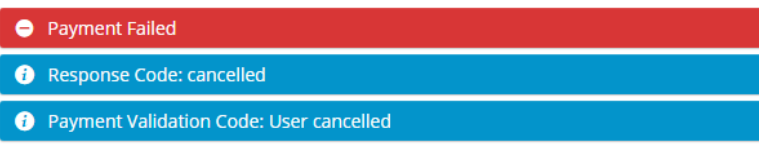

Your payment could not be processed due to a validation error.

If you would like to return to your shopping cart click this View Cart link.

### <span id="page-6-0"></span>Additional Information

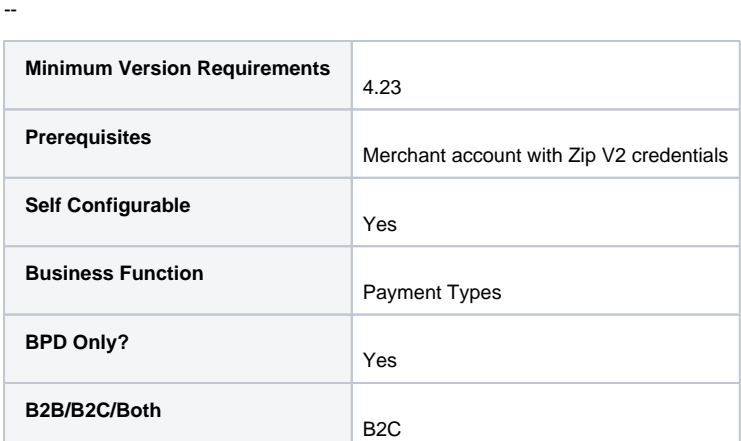

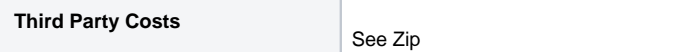

### <span id="page-7-0"></span>Related help

- [Buy Now, Pay Later zipPay & zipMoney \(legacy\)](https://cvconnect.commercevision.com.au/pages/viewpage.action?pageId=39846222)
- [Buy Now, Pay Later Payright](https://cvconnect.commercevision.com.au/display/KB/Buy+Now%2C+Pay+Later+-+Payright)
- [Buy Now, Pay Later](https://cvconnect.commercevision.com.au/display/KB/Buy+Now%2C+Pay+Later)
- [Buy Now, Pay Later Openpay](https://cvconnect.commercevision.com.au/display/KB/Buy+Now%2C+Pay+Later+-+Openpay)
- [Buy Now, Pay Later Afterpay](https://cvconnect.commercevision.com.au/display/KB/Buy+Now%2C+Pay+Later+-+Afterpay)

#### **Related widgets**

- [Product Zip Summary Widget](https://cvconnect.commercevision.com.au/display/KB/Product+Zip+Summary+Widget)
- [Product Purchase Details Widget](https://cvconnect.commercevision.com.au/display/KB/Product+Purchase+Details+Widget)
- [Payment Cancelled Widget](https://cvconnect.commercevision.com.au/display/KB/Payment+Cancelled+Widget)
- [Cart Order Summary Totals Widget](https://cvconnect.commercevision.com.au/display/KB/Cart+Order+Summary+Totals+Widget)
- [Delivery Address B2C Widget](https://cvconnect.commercevision.com.au/display/KB/Delivery+Address+B2C+Widget)
- [Cart Summary Widget](https://cvconnect.commercevision.com.au/display/KB/Cart+Summary+Widget)
- [Checkout Payment Options Widget](https://cvconnect.commercevision.com.au/display/KB/Checkout+Payment+Options+Widget)
- [Cart Order Summary Totals Widget](https://cvconnect.commercevision.com.au/display/KB/Cart+Order+Summary+Totals+Widget)
- [Order Declined Pending 3rd Party Installment Msg Widget](https://cvconnect.commercevision.com.au/display/KB/Order+Declined+Pending+3rd+Party+Installment+Msg+Widget)